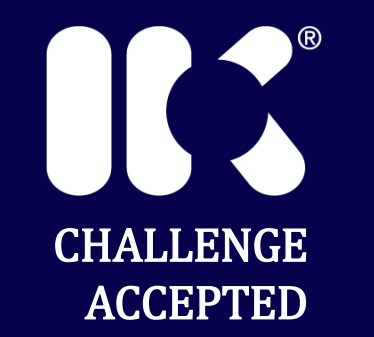

# **4003D Android Bluetooth App**

Proudly distributed in the U.S. by: **COLLANS** 

1003 MAGSIG<br>Rev B06

**ikworldwide.com**

#### **4003D Bluetooth Enable**

- **Enter the menu mode of the 4003 and then toggle to "Bluetooth" Menu**
- **Enable the feature**
- **Exit the Menu**

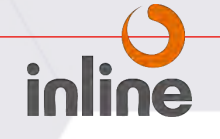

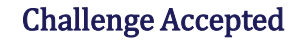

# **Pairing your device to the 4003D**

- **When the blue light is flashing on the 4003 (approximately one flash every 2 seconds), enable the Online Icon for the 4003 Bluetooth communication feature on your device and stand within 3 to 4 feet of the front glass of the unit with your handheld pointing at the glass window. Tap "SCAN" it should make connection with the unit (the blue light will begin flashing 2 times with a 1 second time between groupings, this indicates a connection was achieved) and display will indicate STARTING. Once the device is connected, it will indicate "DISCONNECT" as your next choice and values will fill in the screen.**
- **You may want to disable or extend your screen "sleep" time while interfacing with this unit, if you must keep tapping the screen or if the device goes to sleep, you may get abbreviated data on export.**
- **ENSURE to disable the Bluetooth feature If using the Bluetooth feature on battery powered 4003s, disable the feature when you are finished as the feature draws significant power and will cause significant reduction in the lifespan of your batteries.**

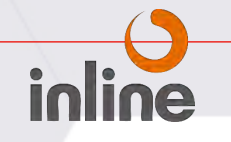

## **4003 Bluetooth Communication Indicators**

- **At the very top of the app screen you will see BATTERY LEVEL, SIGNAL STRENGTH, CONNECTION STATUS and the ANDROID MENU will be displayed.**
- **If you select the ANDROID MENU (Kabob) function, a window will open that indicate the following:**
- **EXPORT and E-MAIL**
- **Selecting this option will export the current readings in CSV format. If you ask the unit later to "view all", a listing of all the recorded events will also be displayed.**
- **IMPORT**
- **Allows the import of a CSV file with pre-loaded settings**
- **HELP**
- **Displays the current version of the Bluetooth Software**
- **EXIT**

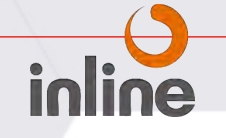

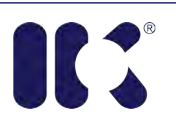

### **Changeable Fields**

- **System Date/Time – Tabular Entry**
- **Language – Multiple Choice**
- **Auto Power off – Tabular Entry**
- **Stabilization Delay – Tabular Entry**
- **Detect Delay – Tabular Entry**
- **Low Power Mode – Sliding switch**
- **Relay Polarity – Sliding switch**
- **Remote Sensor – Sliding switch**
- **SD Card Logging – Sliding Switch**
- **LED Flash – Sliding Switch**
- **Baud Rate – Tabular Entry**
- **Parity – Tabular Entry**
- **Slave ID – Tabular Entry**
- **Threshold – Tabular Entry**

#### **Viewable Fields**

- **Pig Detected – either red or green**
- **Event Peak Value**
- **Difference**
- **Current Flux**
- **Battery Volts**

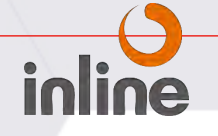

### **Downloadable Fields/Settings**

- **100 Event Log – you can address each logged event by using left or right arrow keys or "View All" can be selected in which case they will cycle through completely. The values will indicate date and time of the event as well as the logged Milligauss level. At the end of the cycle the units will display the full list which you can print screen or if you export at this point a complete list will export with other readings via CSV file or to an SD Card.**
- **All system settings**

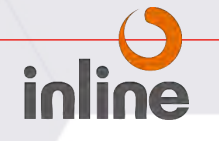

#### **U.S. Product Sales & Support**

# inline

Inline Services, LLC. 27731 Commercial Park Rd | Tomball TX 77375 888.973.0079 | 281.401.8142 Inlineservices.com | sales@inlineservices.com

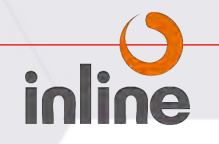

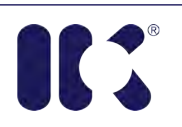

Challenge Accepted